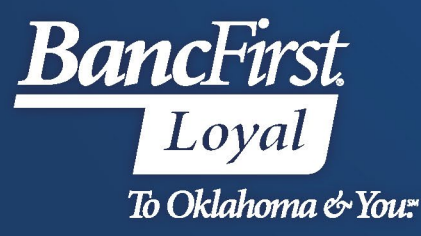

## **BancFirst Lockbox Archive Viewing Reports**

## **View Reports**

- Select the Reports option from the Menu Bar.
- Select View Files/Reports.

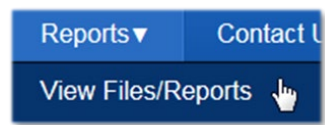

- Enter the desired search criteria and click Search.
	- Client Name is your Company Name
	- Account Name = CID in eArchive platform. Users can select a CID/sort from this dropdown to narrow results.
		- o To view all reporting available for a date or date range, leave Account Name on ALL.

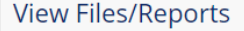

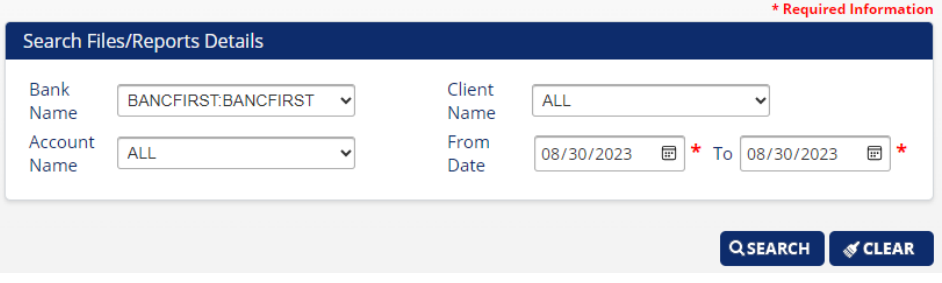

- A list of reports will appear that match the search criteria provided.
- Check mark "Select All" in the header on the right hand side, or place a check mark on specific report(s) and click View Report or Download File.
	- o View Reports Reports will open in a separate tab within the web browser.
	- o Downloaded Files Files are downloaded in a zip format to your default download folder. The report listing will be updated with the download date and time and the user who downloaded it.

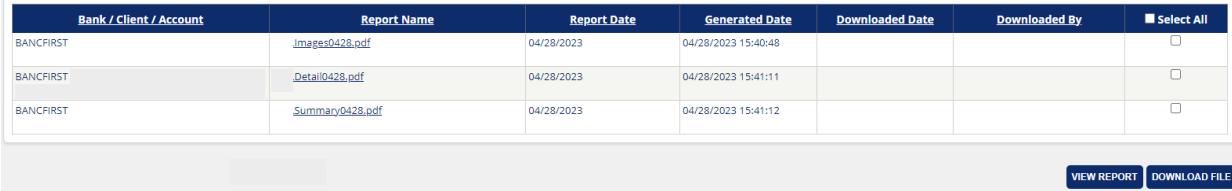

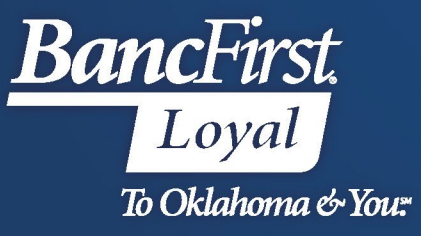

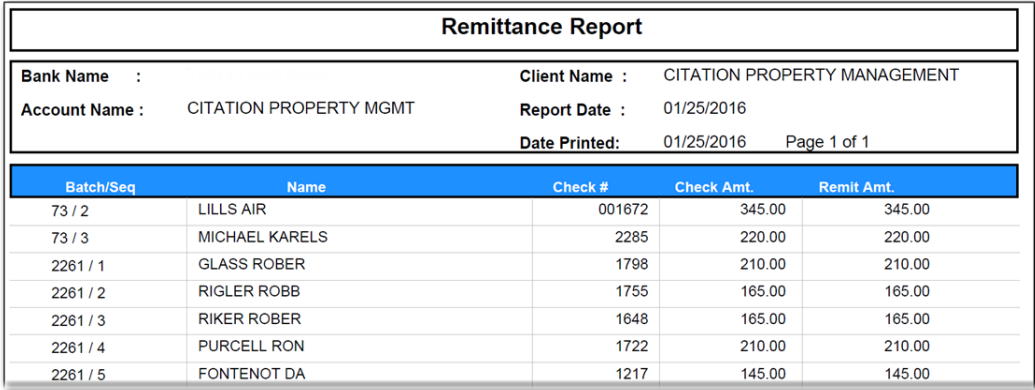

## **For Assistance**

For further assistance with password or PIN resets, research assistance, or general questions, please call our Commercial Client Services department at 405-270-4785 or email at [ClientServices@BancFirst.bank.](mailto:ClientServices@BancFirst.bank)

To schedule training, please reach out to our BancFirst Treasury Training Team at 405-218-4141 or by email a[t TreasuryTraining@bancfirst.bank.](mailto:TreasuryTraining@bancfirst.bank)

For assistance with lockbox processing, please reach out to our Lockbox team at [lockbox@BancFirst.bank.](mailto:lockbox@BancFirst.bank)